## **Anleitung: aktuelles Vireschutzprogramm installieren**

Ein aktuelles Antivirusprogramm ist eine Grundvoraussetzung für einen sicheren Windows PC. Es gibt einige Antivirenprogramme die für Privatleute Kostenlos sind:

- Avira Free Antivirus 2012 Immer nur ein Virusschutzprog. • Microsoft Security Essentials (erfordert Eventuell vorher andere alte Microsoft Genuine Verification, also ein entfernen. selbst gekauftes Windows) • Das Virusprogramm muss • SpyBot Search & Destroy (Gut um aktuell sein nachträglich mit Addware befallene PCs zu säubern) • Programme die mit dem PC geliefert werden sind nur • McAfee Labs Stinger (zur nachträglichen wenige Monate kostenlos. Säuberung infizierter PCs) Danach bekommen Sie keine kostenlosen Updates mehr und Als kostenloser Echtzeitschutz ist Avira zu empfehlen. veraltenIhr Download wird in einem Moment automatisch beginnen. Falls Ihr Download nicht gestartet wird, klicken Sie hier. **Avira Free Antivirus** Schützt Ihren Computer vor gefährlichen Viren,  $\overline{\mathbf{x}}$ Öffnen von avira free antivirus de.exe Würmern, Trojanern und kostspieligen Dialern. **AVIRA** Sie möchten folgende Datei herunterladen: avira free antivirus de.exe Vom Typ: Binary File (80,5 MB)  $\downarrow$ **Download**  $\rightarrow$  mehr Infos Von: http://personal.avira-update.com tivi Möchten Sie diese Datei speichern? *Abbildung 2: Installationspaket* Hier Datei speichern Abbrechen *herunterladen* zlich K
	- 1. Browser öffnen und folgende URL aufrufen: [http://www.avira.com/de/for](http://www.avira.com/de/for-home)[home](http://www.avira.com/de/for-home)
	- 2. Auf der Seite den Knopf zum Download der kostenlosen Version (Free Antivirus) suchen. Z.Z. Sieht das etwa so aus wie auf Abb. 1
	- 3. Die Datei avira\_free\_antivirus\_de.exe herunterladen. Dazu auf "Datei speichern" klicken. Siehe Abb. 2
	- 4. Installationspaket starten. Dazu im Firefox Downloadfenster mit der rechten Maustaste auf die eben heruntergeladene Datei klicken und "Öffnen" wählen. (Abb. 3)
	- 5. Die Windows Benutzerkontensteuerung fragt nach, ob dieses Programm den PC verändern darf. Auf "Ja" klicken (Abb. 4)

## *Abbildung 1: Datei speichen*

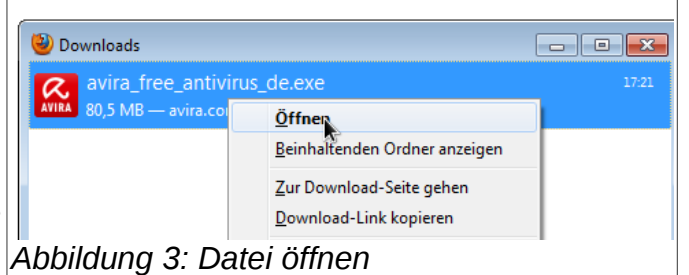

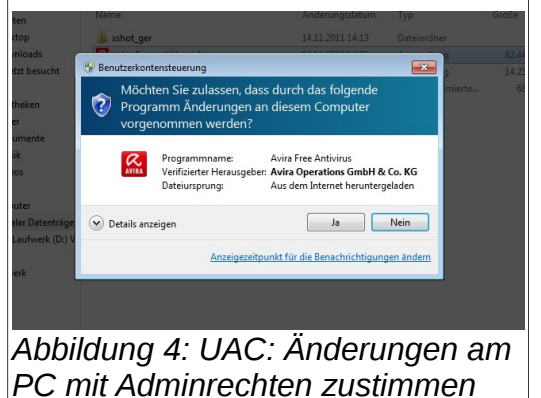

- 6. Das Installationsprogramm startet. Der Einfachheit halber die "Express" Methode wählen und den Haken bei "Ich stimme der Endbenutzer-Lizenzvereinbarung zu" setzen, dann auf "Weiter" klicken(Abb. 5)
- 7. Der Ask.com Lizenzvereinbarung besser nicht zustimmen. Hierbei handelt es sich um eine Browsererweiterung, die zwar einen gewissen zusätzlichen Schutz beim Surfen verspricht, aber die Privatsphäre einschränkt. Also beide Kästchen frei lassen und auf "Weiter" klicken (Abb. 6)

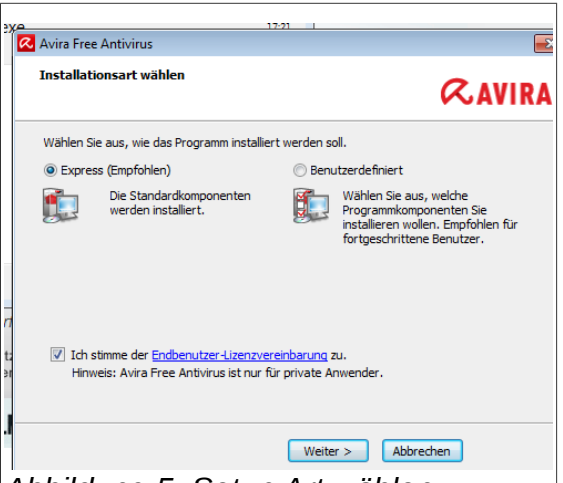

- 8. Nun beginnt die Installation. Dateien werden kopiert und die Dienste gestartet. Am Ende der Installation erscheint unten rechts das Fenster aus Abb. 7 *Abbildung 5: Setup Art wählen*
- 9. Nachdem die Installation abgeschlossen ist, startet sich automatisch

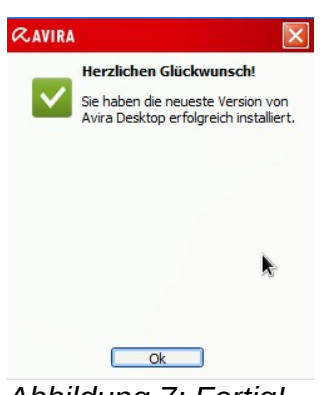

*Abbildung 7: Fertig!*

dem Internet verbunden ist. Während oder nach dem Update erscheint ein Reklamefenster wie in Abb. 8. Hierüber wird Antivir finanziert. Das Fenster lässt sich einfach schließen.

nun an mindestens

der Updatevorgang von Antivir. Dies passiert von

täglich, wenn der PC mit

- 10.Nach dem Update führt Avira einmalig selbständig einen kurzen Virusscan durch.
- 11. Avira Antivirus zeigt seine Funktionsbereitsschaft durch ein kleines Regenschirmsymbol im Traybereich der Taskleiste unten rechts (Abb. 9)

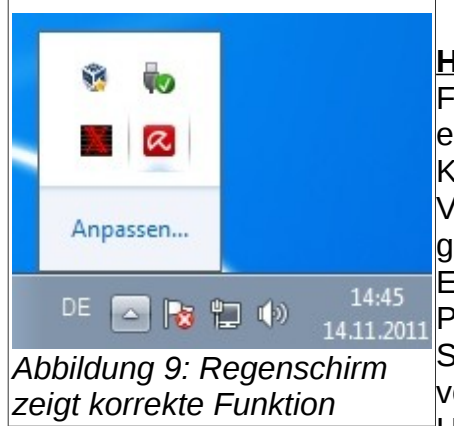

**Hinweis:** Avira Antivirus Free versucht immer wieder einen zum Kauf der Kostenpflichtigen "Pro" Version zu überreden. So gibt es z.B. im Einstellungsbereich des Programms viele

Schutzeinstellungen, die in der kostenlosen Version gar nicht vorhanden sind. Sobald man daraufklickt, bekommt man den Hinweis, dass man doch die Bezahlversion kaufen solle. *jedem Update*

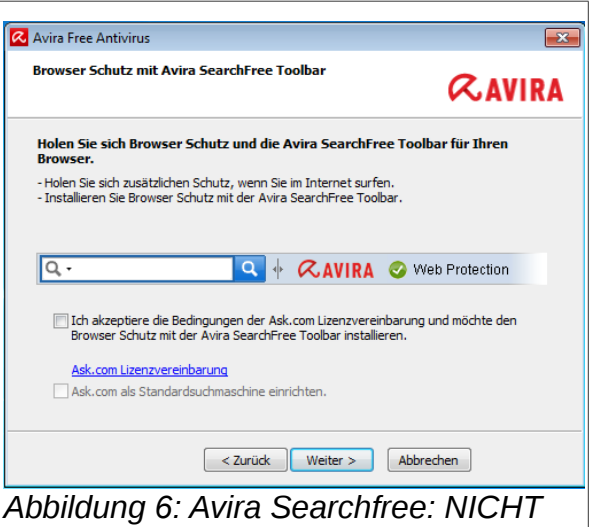

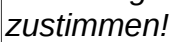

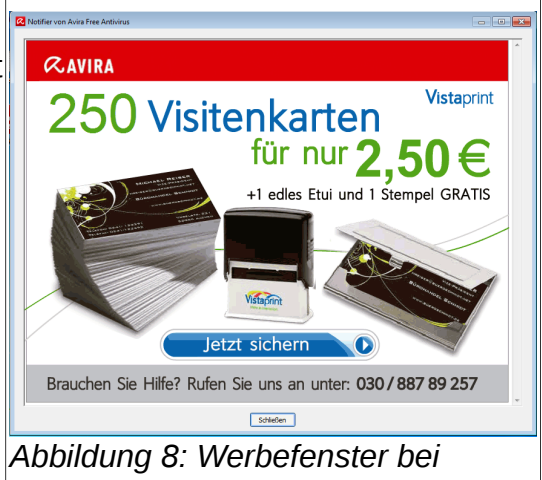